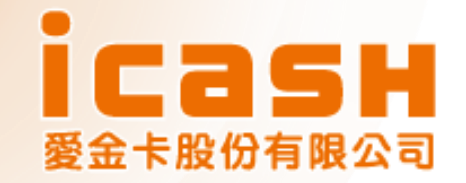

# **icash Pay繳稅流程**

### **2024年版**

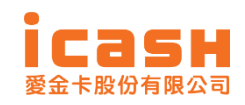

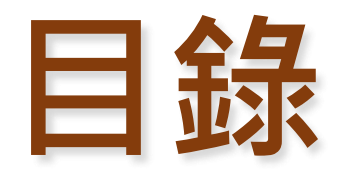

- **icash Pay 介紹**
- **手機版結算申報系統繳納流程說明**
- **QRcode繳納(綜合所得稅結算申報自繳 稅款)及查核定稅額**
- **交易紀錄查詢**

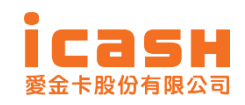

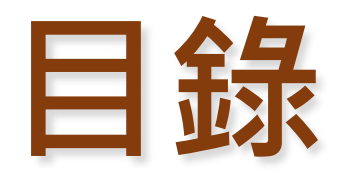

### **icash Pay 介紹**

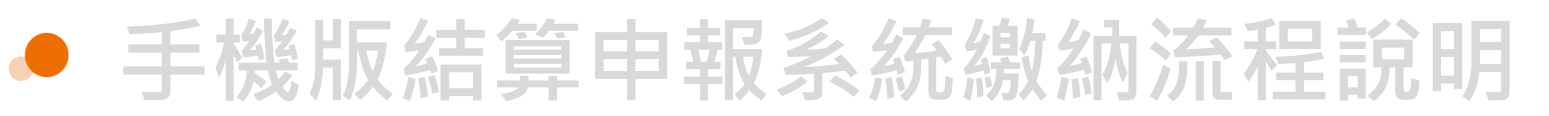

● QRcode繳納(綜合所得稅結算申報自繳 **稅款)及查核定稅額**

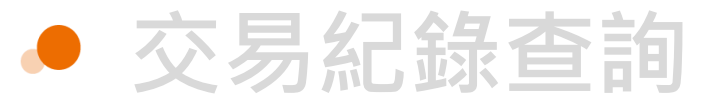

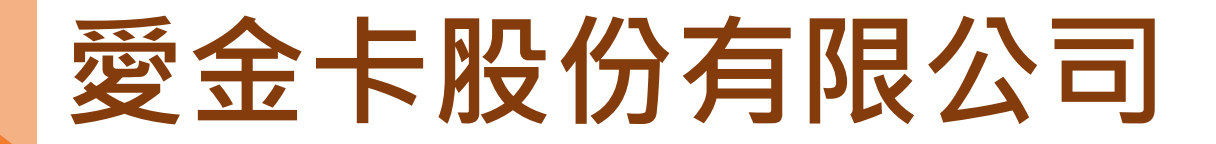

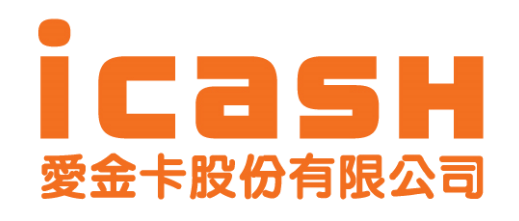

愛金卡股份有限公司(以下簡稱「本公司」)為統一超商股份有限公司100%投資之子公司, 第一代icash卡為2004年12月起在統一超商各門市作為小額支付的工具,深受消費者廣 泛使用與客戶好評,為滿足消費者的期待及服務廣大的icash的持卡人,本公司於2014 年10月推出第二代非接觸式感應產品"icash2.0",除了可跨業使用,民眾也可持 icash2.0搭乘交通工具,舉凡捷運、台鐵、公車、渡輪等皆可支付,為國內小額支付體 系電子化提供更多元化的選擇。

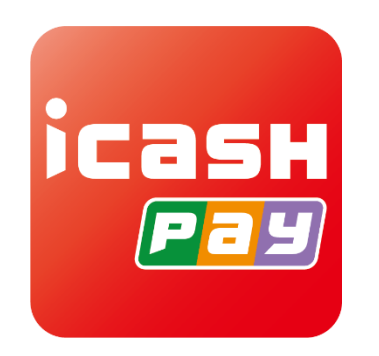

為因應無現金社會及行動支付的時代趨勢, 2019年11月起, 本公司推出電子支付帳戶 「icash Pay」,提供使用者更多元的支付服務,「icash Pay」新增線上支付、儲值、 轉帳與提領功能, 未來本公司服務範圍不再侷限實體通路, 民眾將可利用本公司產品及 服務,更全面、更便利地滿足日常消費支付之需求,搭配OPENPOINT點數累積與超值 兌換活動,期望進一步提高使用者的滿意度與忠誠度。

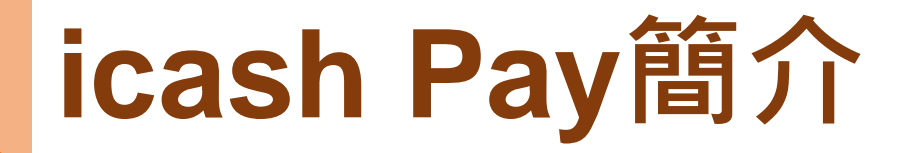

### 智慧理財 支付、轉帳、儲值 一次搞定

線上繳費免排隊、輕鬆轉帳、OPENPOINT點數可於交易即時折抵,還能不定期獲得專屬限 量優惠,好康享不完~

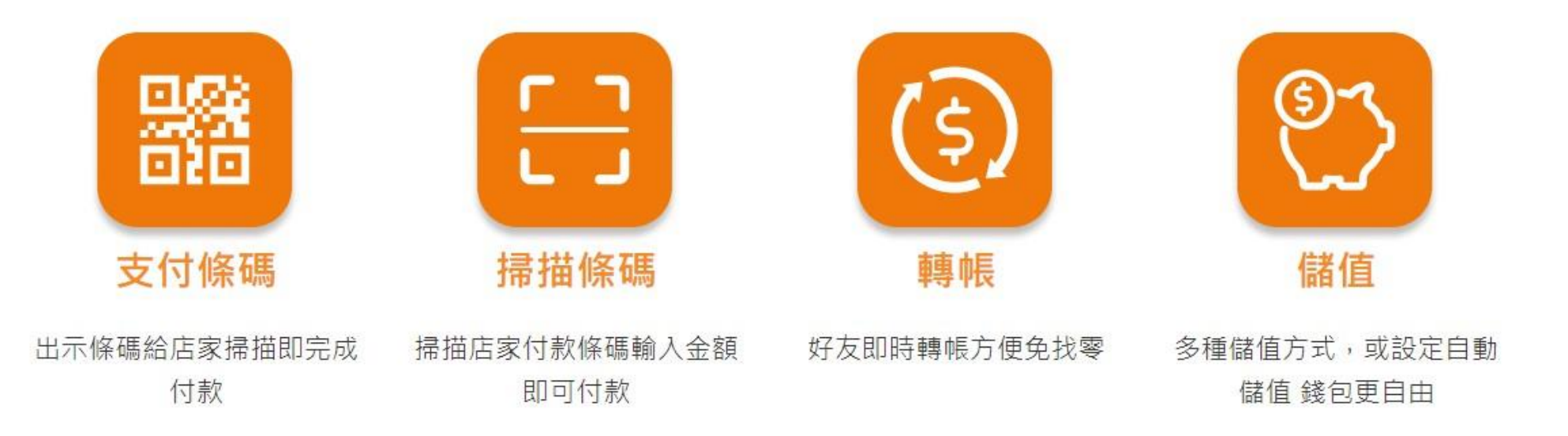

## **icash Pay 下載與註冊**

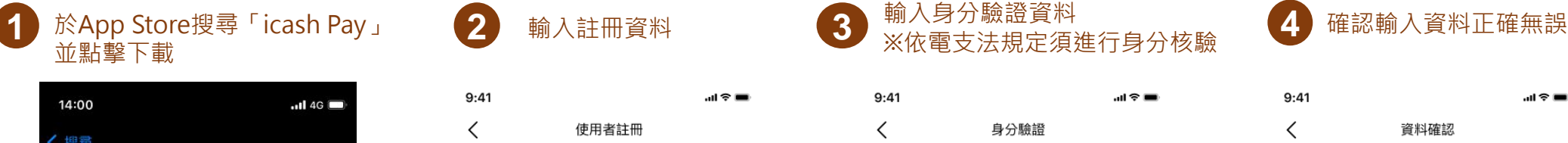

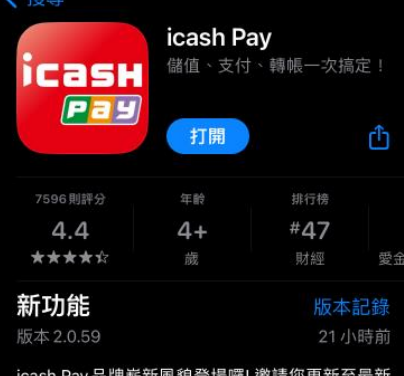

版本,給您更好的體驗、更便利的服務。

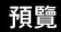

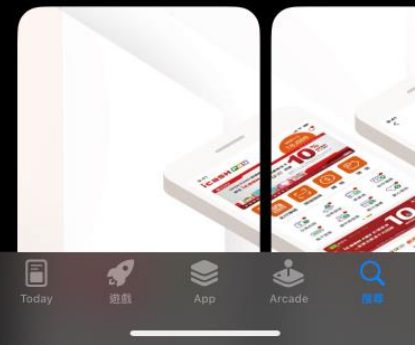

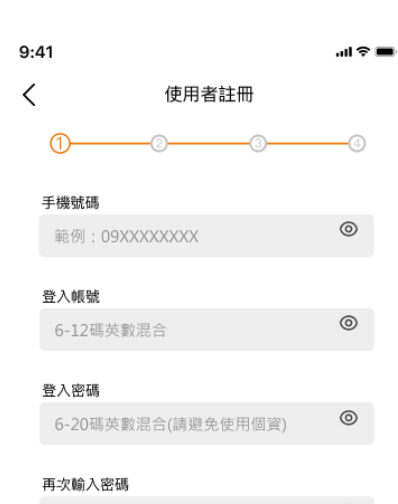

 $\circledcirc$ 6-20碼英數混合(請避免使用個資)

- 我已詳閱並同意<u>使用者定型化契約、交易糾紛爭</u> 議處理辦法、隱私權政策與條款及蒐集處理及利 用個人資料告知聲明
- 我同意愛金卡公司將此手機號碼傳送予統一超商 進行OPENPOINT會員身分驗證,若此手機號碼尚 未註冊OPENPOINT會員,本人同意統一超商得直 接將此手機號碼註冊為OPENPOINT會員 (OPENPOINT會員條款\*,點數整合服務條款 )。【註:如不同意註冊OPENPOINT會員則無法申 請icash Pav】

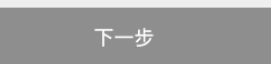

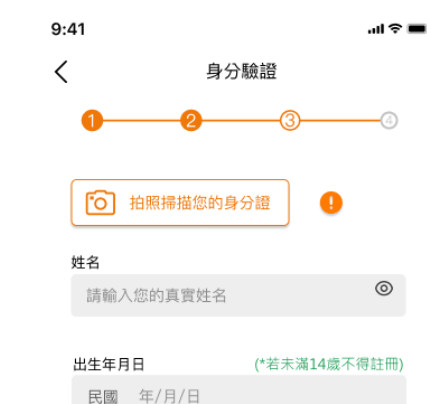

身分證字號

 $\circledcirc$ 大寫的英文字母+9位數字,共十碼

身分證發證日期 民國 年/月/日

### 身分證發證地點

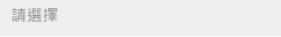

身分證領補換類別 補發 初發 換發

 $F -$ 

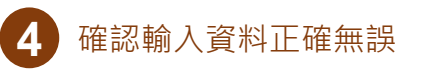

 $AB \approx 1$ 

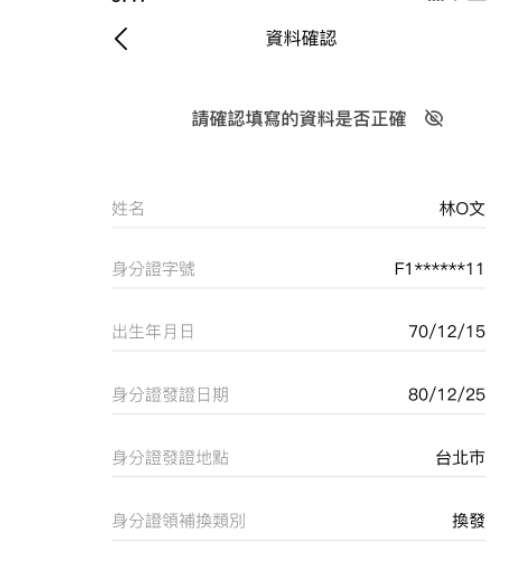

 $9:41$ 

 $\checkmark$ 

確認

**5**

## **icash Pay 下載與註冊**

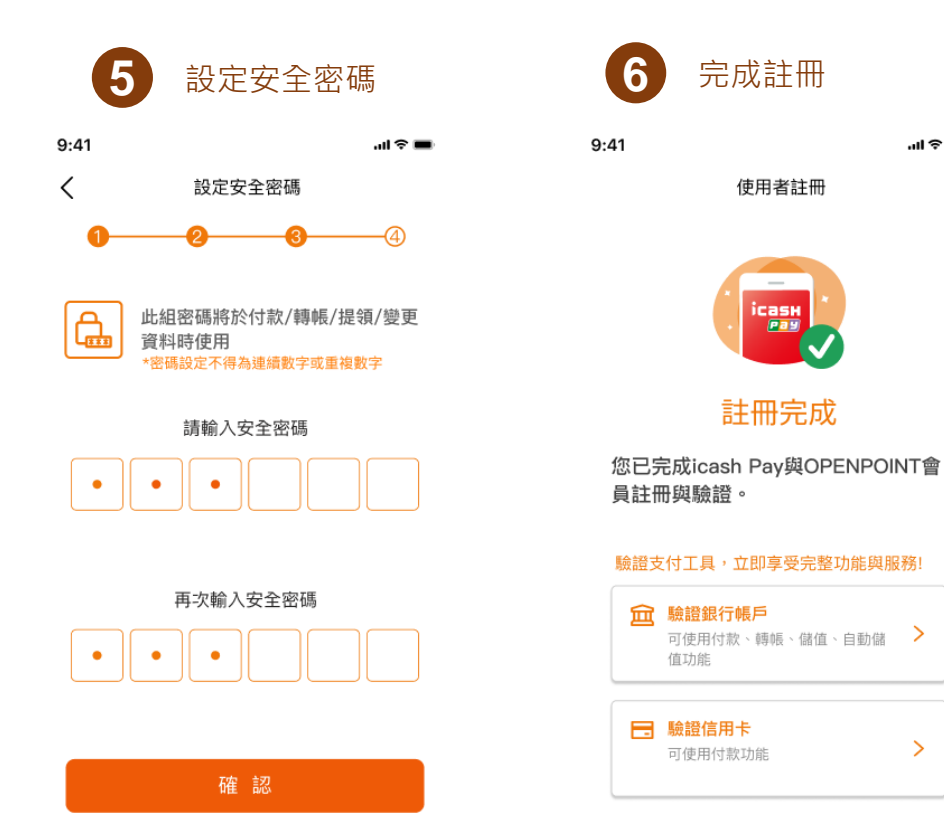

下次再說

① 系統已發送OPENPOINT會員帳號資訊簡訊 給您,您可下載並登入OPENPOINT APP,重設密碼,謝謝您!

$$
\mathop{\textbf{icay}}\nolimits_{\mathop{\textbf{cay}},\mathop{\textbf{cay}},\mathop{\textbf{cay}},\mathop{\textbf{cay}},\mathop{\textbf{cay}},\mathop{\textbf{cay}},\mathop{\textbf{cay}},\mathop{\textbf{cay}}}^{\mathop{\textbf{cay}}}(\mathop{\textbf{cay}},\mathop{\textbf{cay}},\mathop{\
$$

 $\mathbf{m} \otimes \mathbf{m}$ 

 $\rightarrow$ 

## **icash Pay 使用者帳戶類別及驗證**

使用者帳戶類別

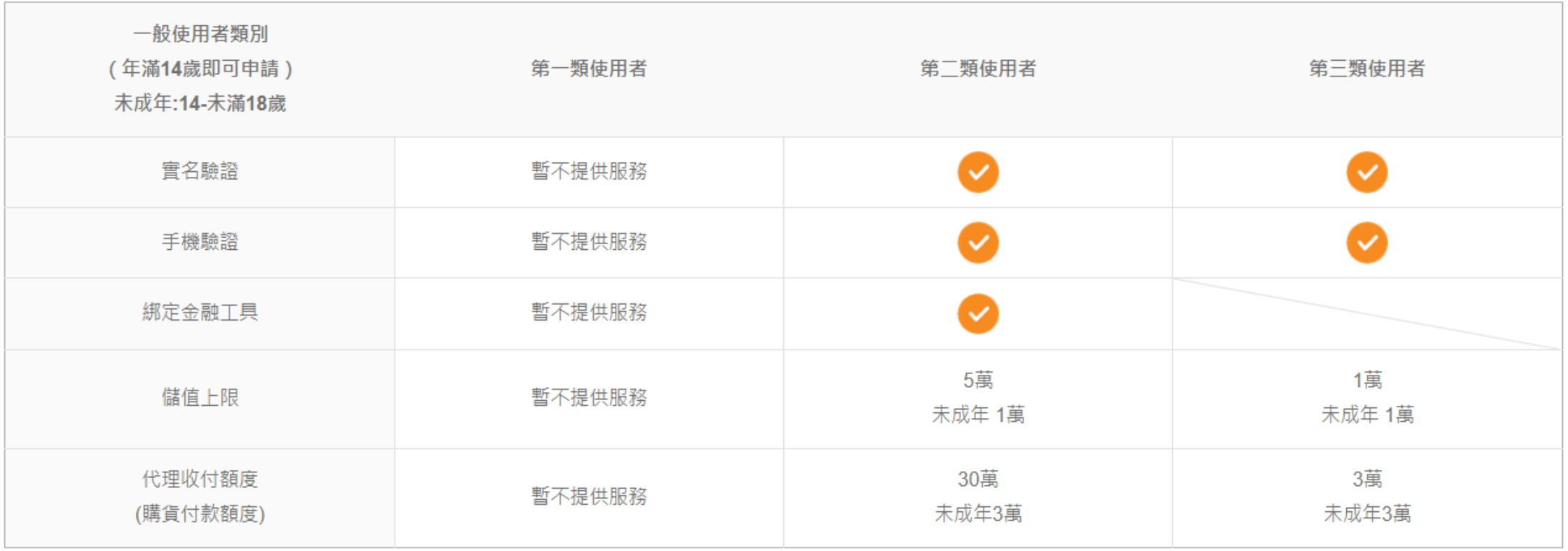

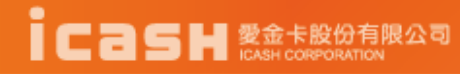

## **icash Pay服務項目**

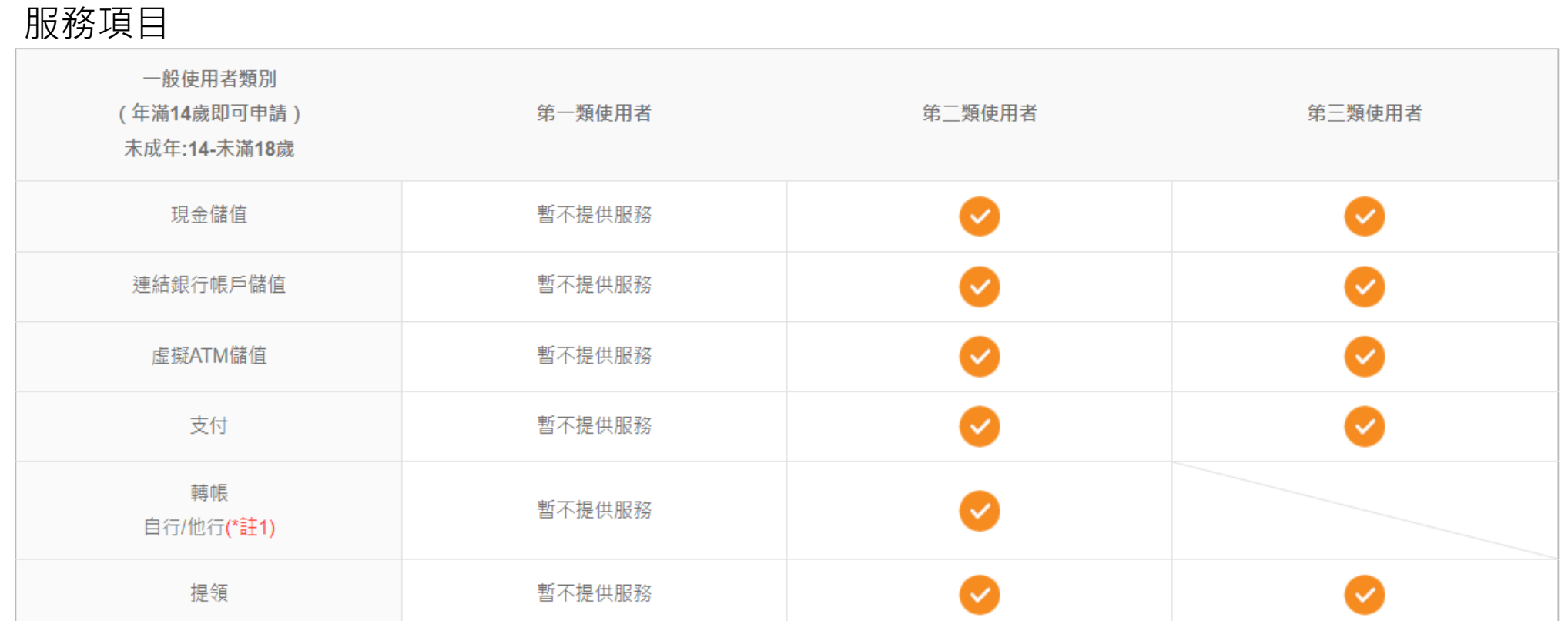

註1:他行轉帳需進行跨機構轉帳驗證

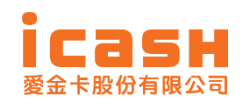

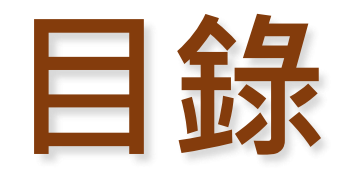

### **icash Pay 介紹**

### **手機版結算申報系統繳納流程說明**

● QRcode繳納(綜合所得稅結算申報自繳 **稅款)及查核定稅額**

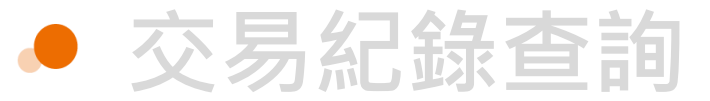

## **手機版結算申報系統繳納**

於手機版結算申報系統完成申報後,點 1 於手機版結算申報系統完成申報後,點 2 輸入與申報資料相同之ID 3 如輸入ID與申報不符將跳出<br>1 選電子支付並選擇icash Pay,點選下圖 2 輸入與申報資料相同之ID 提醒訊息,請重新確認ID 「立即前往」將轉至icash Pay APP

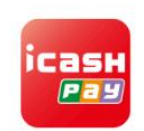

icash Pav

智慧理財、支付、轉帳、儲值一次搞定!線上繳費 免排隊、輕鬆轉帳、OPENPOINT點數可於交易即 時折抵,還能不定期獲得專屬限量優惠,好康享不 完~

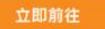

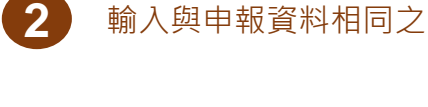

 $\sin \otimes \blacksquare$ 

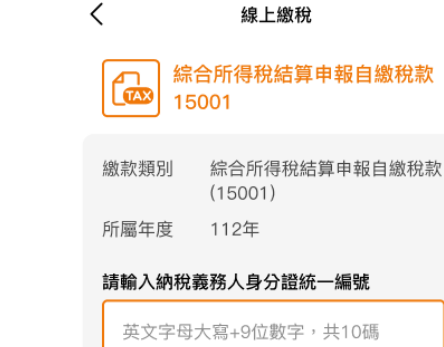

 $9:41$ 

下一步

### 注意事項

- 1. 以電子支付帳戶繳納綜所稅自繳稅款,請輸入 納稅義務人身分證統一編號。
- 2. 請確認「納稅義務人身分證統一編號」是否正 確後再進行交易。
- 3. 不限繳納納稅義務人本人稅款,且繳納後無法 取消或更正,溢繳之稅款由國稅局辦理退稅。 4. 逾期繳納、外僑案件,無法利用本項服務繳
- 税。
- 5. 繳稅紀錄請至網路繳稅服務網站 (https://paytax.nat.gov.tw)查詢。

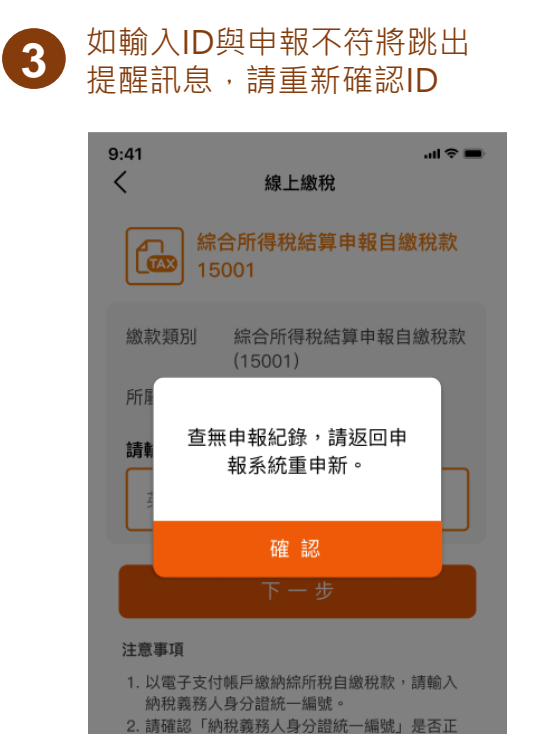

3. 不限繳納納稅義務人本人稅款,且繳納後無法

4. 逾期繳納、外僑案件,無法利用本項服務繳

5. 繳稅紀錄請至網路繳稅服務網站 (https://paytax.nat.gov.tw)查詢。

取消或更正,溢繳之稅款由國稅局辦理退稅。

確後再進行交易。

税。

(提供電子支付餘額或銀行帳戶直接扣款 繳納)  $9:41$ 

確認金額後,選擇支付方式

**4**

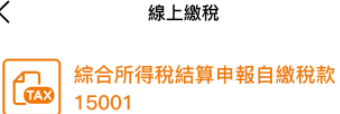

綜合所得稅結算申報自繳稅款(15001) **缴款**類別 所屬年度 112年 納稅義務人身分證統一編號 A221341234

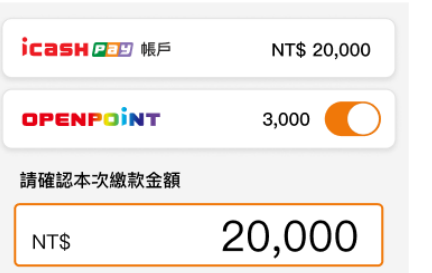

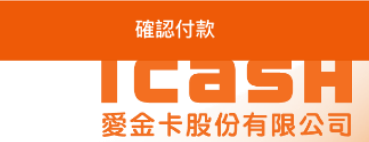

## **手機版結算申報系統繳納**

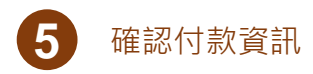

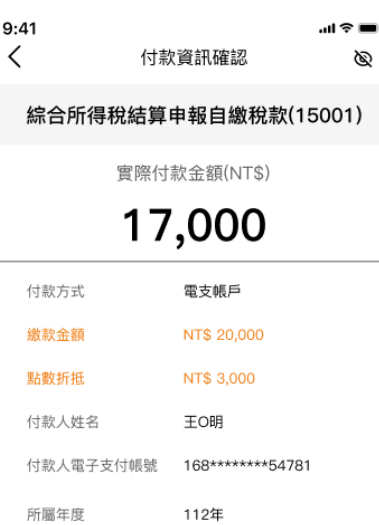

繳款類別 15001 A22134\*\*\*\* 納稅義務人身分證 統一編號

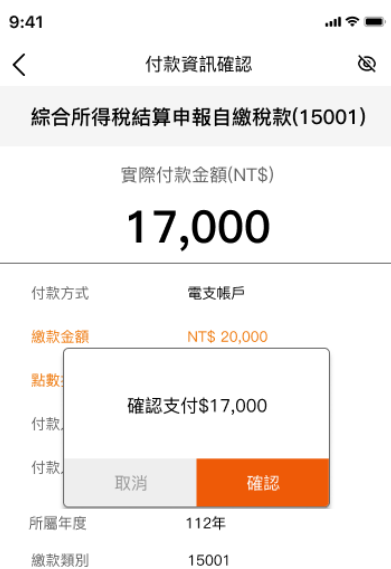

A22134\*\*\*\* 納稅義務人身分證 統一編號

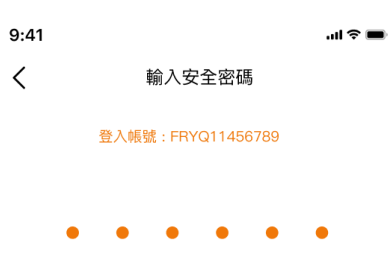

忘記安全密碼?

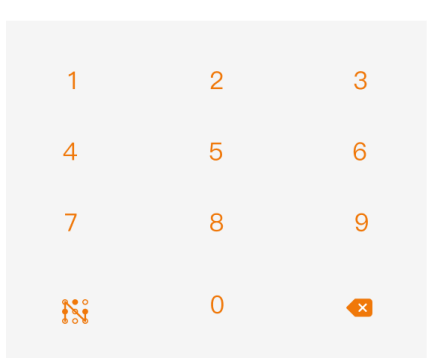

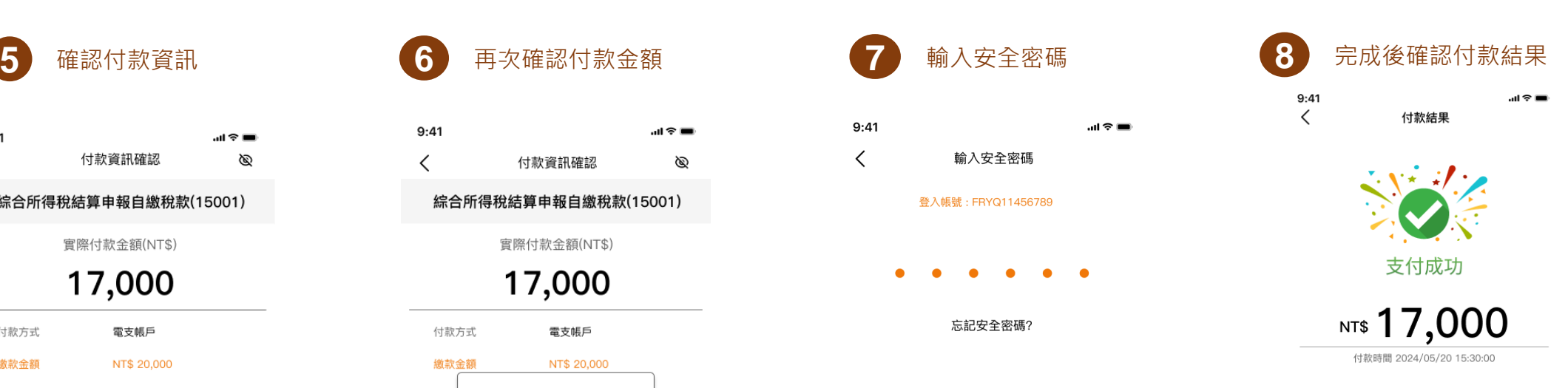

1.您已完成繳稅,經報稅系統完成申報者,**請返回** 報稅系統下載收執聯等申報相關資料,報稅相關問 題請撥打「財政部電子申報繳稅服務網」客服專 線: 0809-085-188。 2.icashPay 24小時客服專線: 02-2657-6388。 3.您可至財政部Paytax 網站查詢繳稅紀錄。

### 隱藏交易明細へ

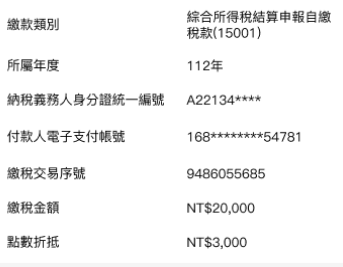

您可至「交易紀錄」中查看明細

完成 愛金卡股份有限公司

**11**

以交易結果頁為準 確認

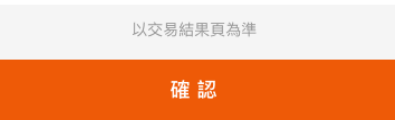

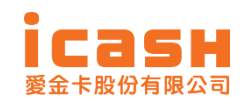

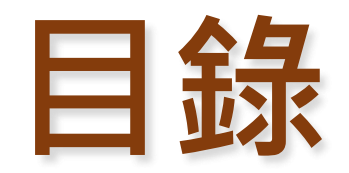

### **icash Pay 介紹 手機版結算申報系統繳納流程說明**

### **QRcode繳納(綜合所得稅結算申報自繳 稅款)及查核定稅額**

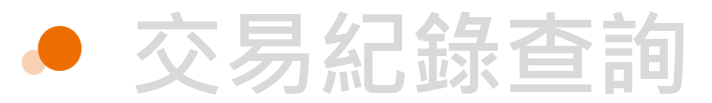

## **QRcode繳納(綜合所得稅結算申報自繳稅款)**

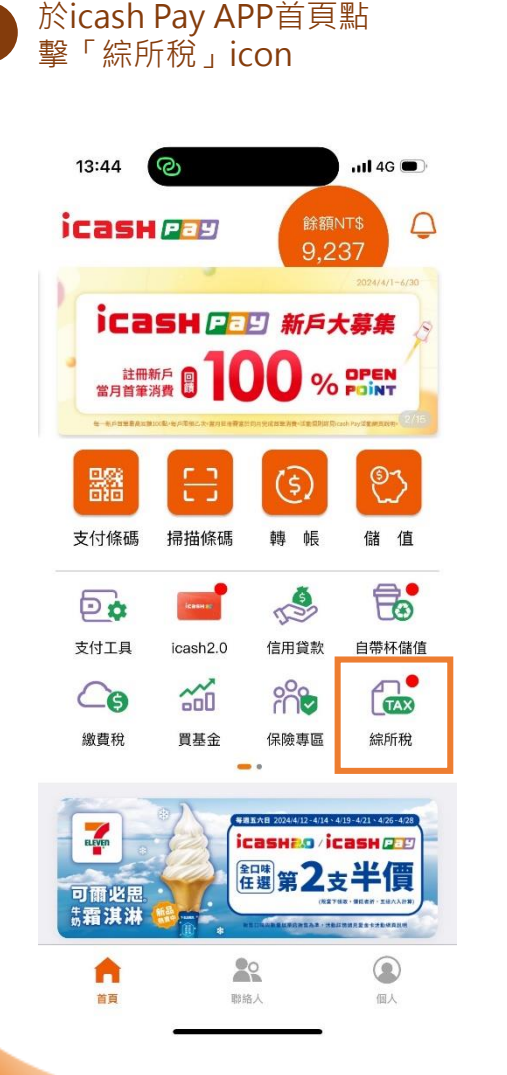

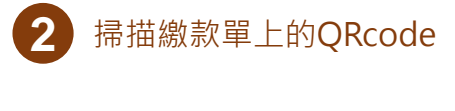

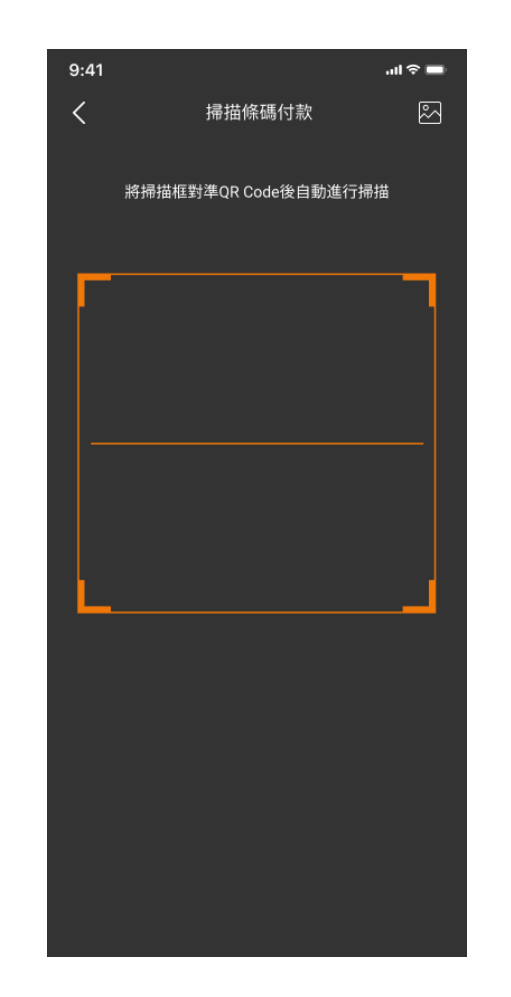

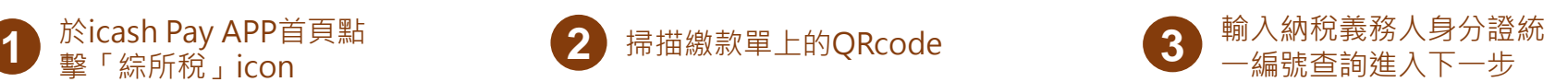

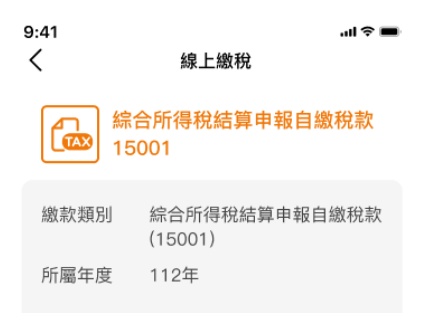

### 請輸入納稅義務人身分證統一編號

英文字母大寫+9位數字,共10碼

### 注意事項

- 1. 以電子支付帳戶繳納綜所稅自繳稅款,請輸入 納稅義務人身分證統一編號。
- 2. 請確認「納稅義務人身分證統一編號」是否正 確後再進行交易。
- 3. 不限繳納納稅義務人本人稅款,且繳納後無法 取消或更正,溢繳之稅款由國稅局辦理退稅
- 4. 逾期繳納、外僑案件,無法利用本項服務繳 种。
- 5. 繳稅紀錄請至網路繳稅服務網站 (https://paytax.nat.gov.tw)查詢。

[繳納本人稅款] 顯示累計已繳納金額,輸入繳款金額並選 擇使用的付款方式 (提供電子支付餘額或銀行帳戶直接扣款 繳納) **4**

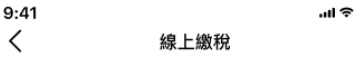

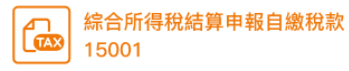

繳款類別 綜合所得稅結算申報自繳稅款(15001) 所屬年度 112年 納稅義務人身分證統一編號 A221341234

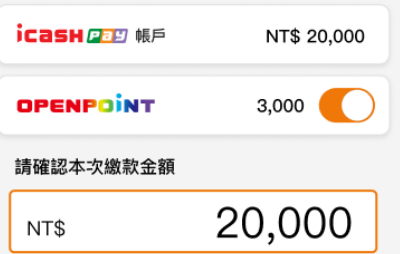

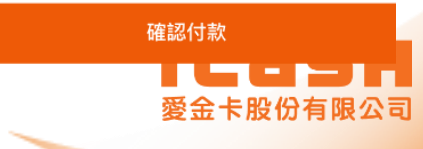

## **QRcode繳納(綜合所得稅結算申報自繳稅款)**

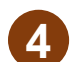

### [繳納非本人稅款]

確認付款

4 <sup>87</sup> 摄入不足的人工,在一个人的工作,在一个人的工作,在一个人的工作,在一个人的工作。<br>1 常跳出提醒訊息並請先確認繳款紀錄後再繳納,點選確認後進入頁面, 輸入繳款金額並選擇使用的付款方式 (提供電子支付餘額或銀行帳戶直接 扣款繳納)

確認付款

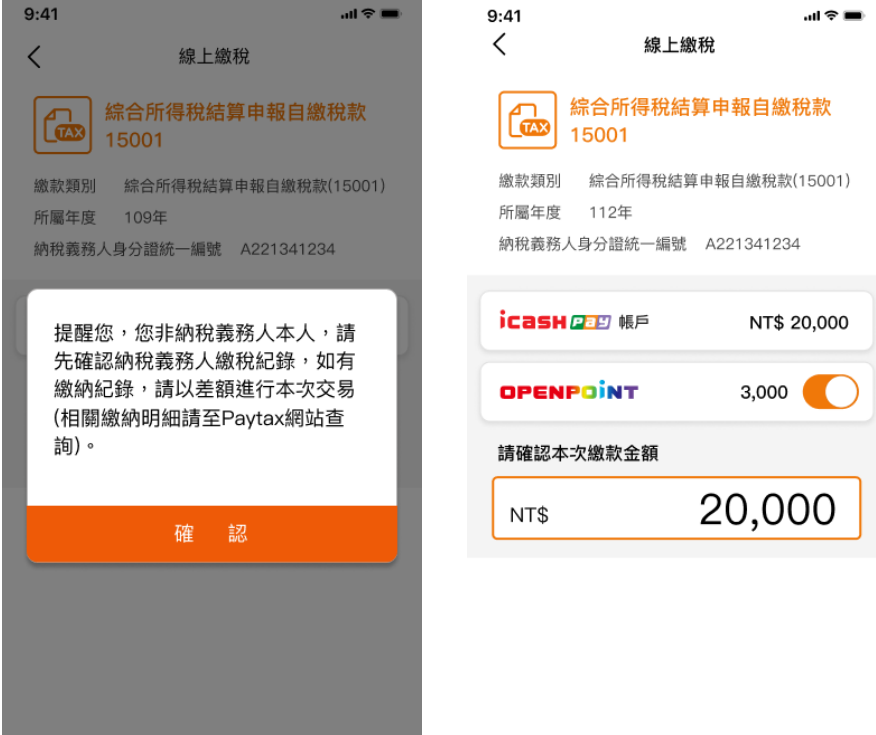

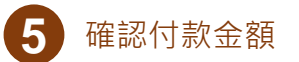

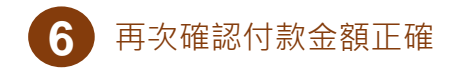

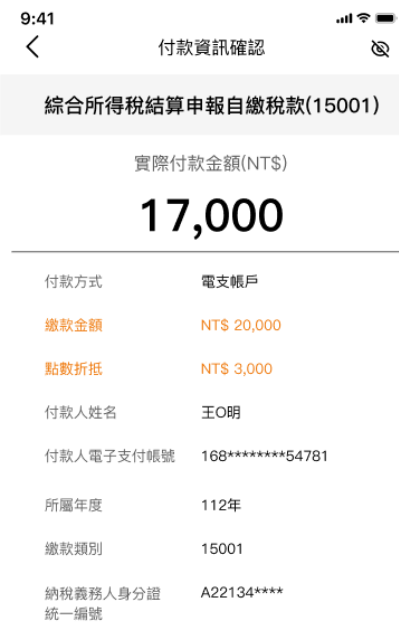

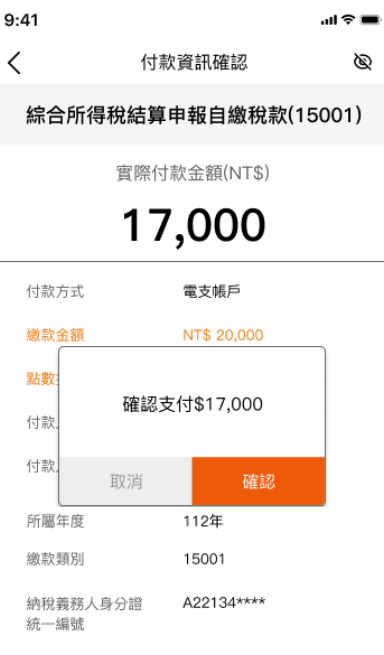

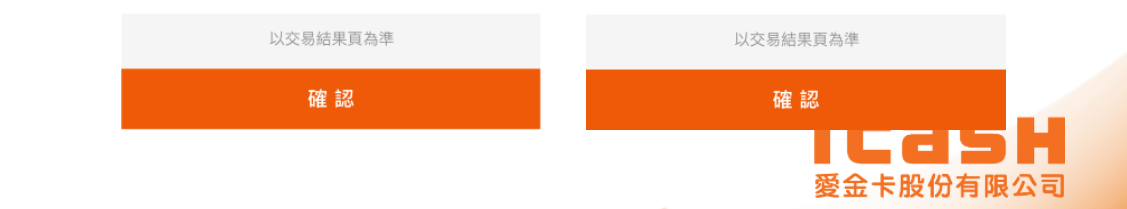

**14**

## **QRcode繳納(綜合所得稅結算申報自繳稅款)**

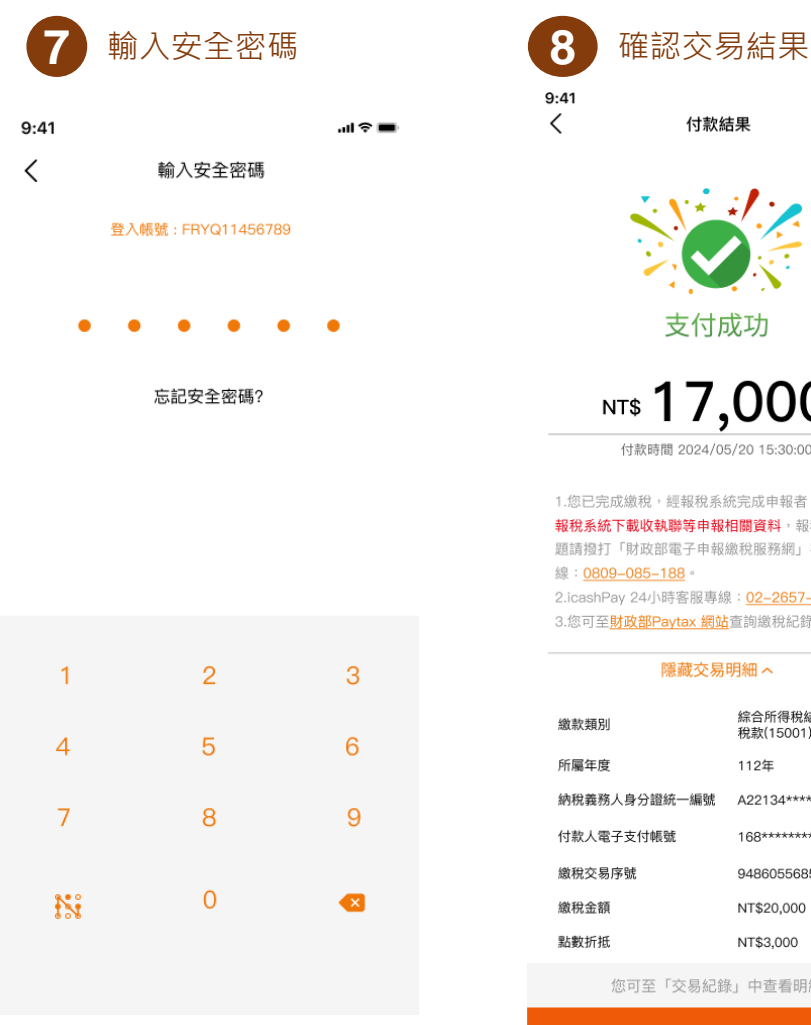

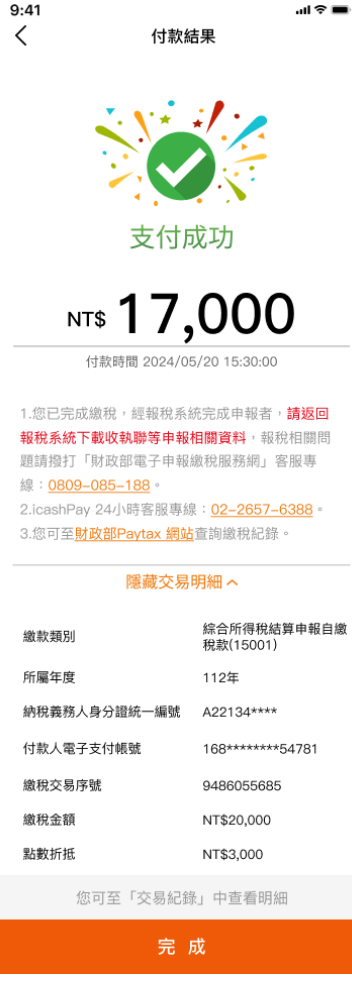

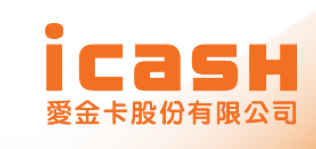

## **QRcode繳納(查核定稅)**

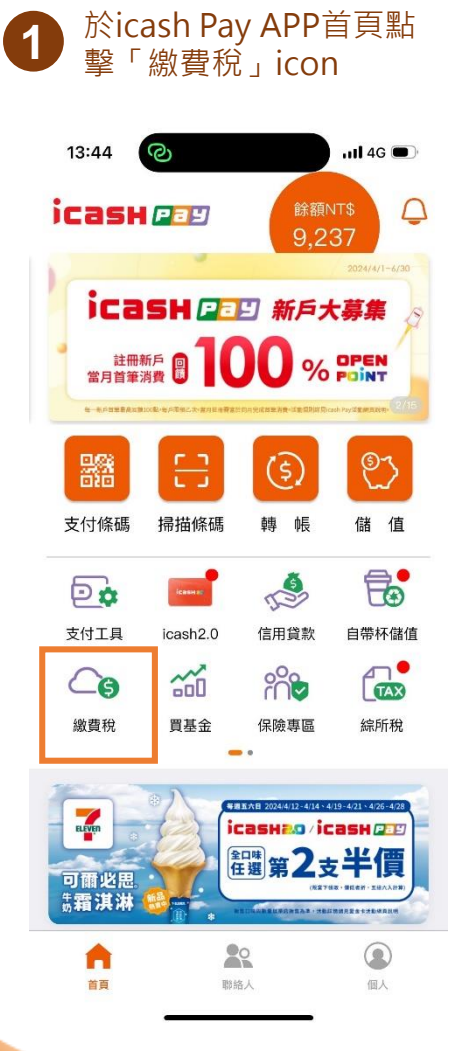

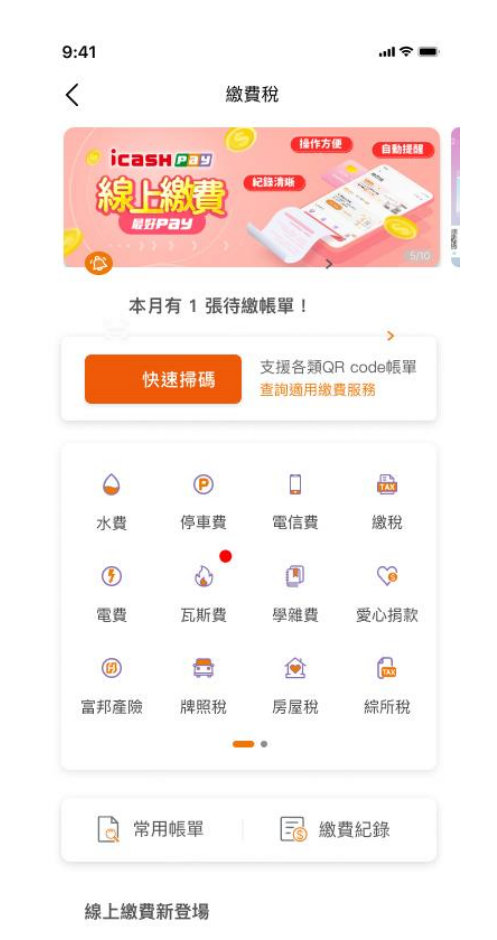

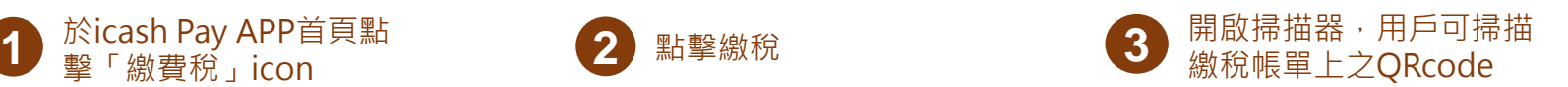

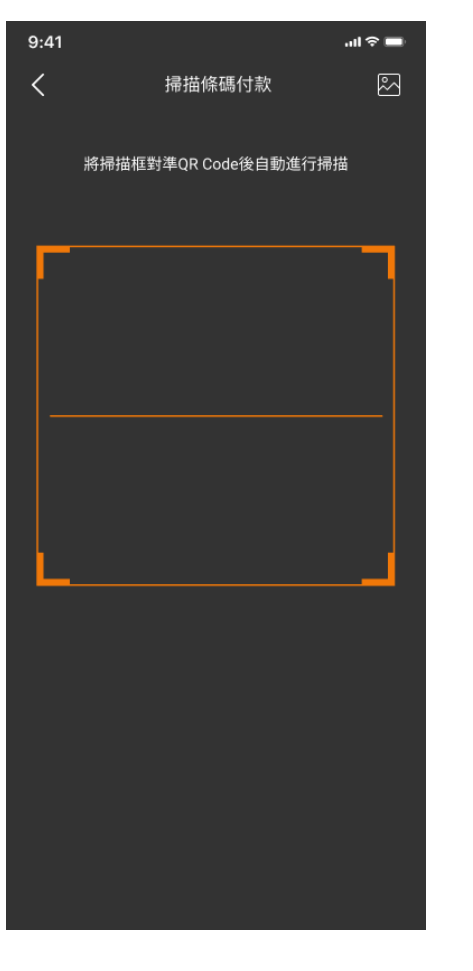

**4 由系統讀取QRcode內之資訊,請用戶確認金** 

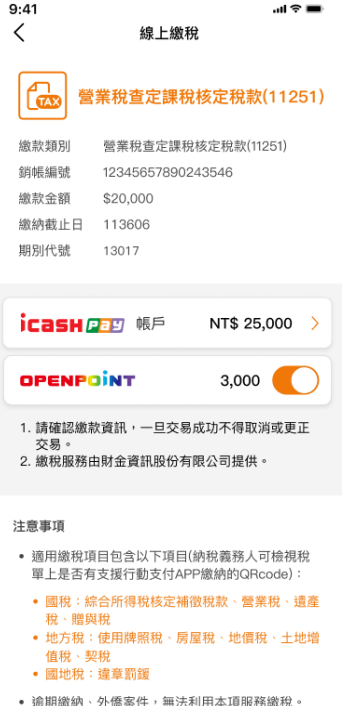

- 不限繳納納稅義務人本人稅款,且繳納後無法取消 或更正。
- 繳稅紀錄請至<u>網路繳稅服務網站</u>查詢。
- icash Pay 24小時客服專線: 0800-233-888;稅 務相關問題請洽國稅/地方稅免付費專線: 0800-000-321。
- 為節能減碳,利用本APP 繳納使用牌照稅、房屋 稅、地價稅、土地增值稅及契稅,如需要繳納證 明,請於繳款日後3–5個工作天以自然人憑證/工 商 憑證或已註冊之健保卡,進入財政部稅務入口 網-電子稅務文件申請列印。

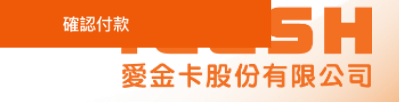

## **QRcode繳納(查核定稅)**

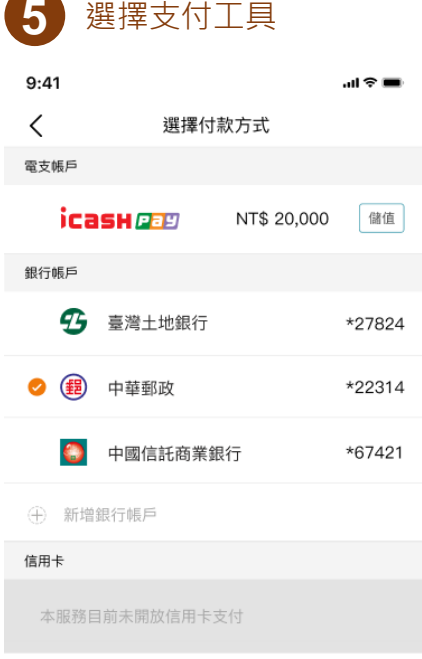

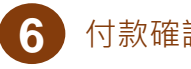

 $9:41$ 

 $\langle$ 

画金⊪ 付款資訊確認

營業稅查定課稅核定稅款(11251)

實際付款金額(NT\$)

### 17,000

電支帳戶 付款方式 繳款金額 NT\$ 20,000 點數折抵 NT\$ 3,000 付款人姓名 王〇明 付款人電子支付帳號 168\*\*\*\*\*\*\*\*54781 銷帳編號 12345657890243546 繳納截止日 113606 13017 期別代號

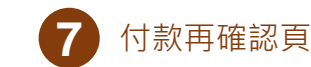

 $9:41$ 해요로  $\langle$ 付款資訊確認 營業稅查定課稅核定稅款(11251)

實際付款金額(NT\$)

17,000

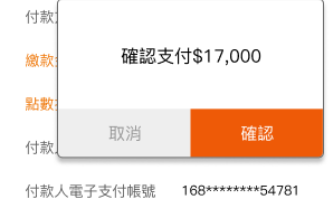

銷帳編號 12345657890243546 繳納截止日 113606

期別代號

13017

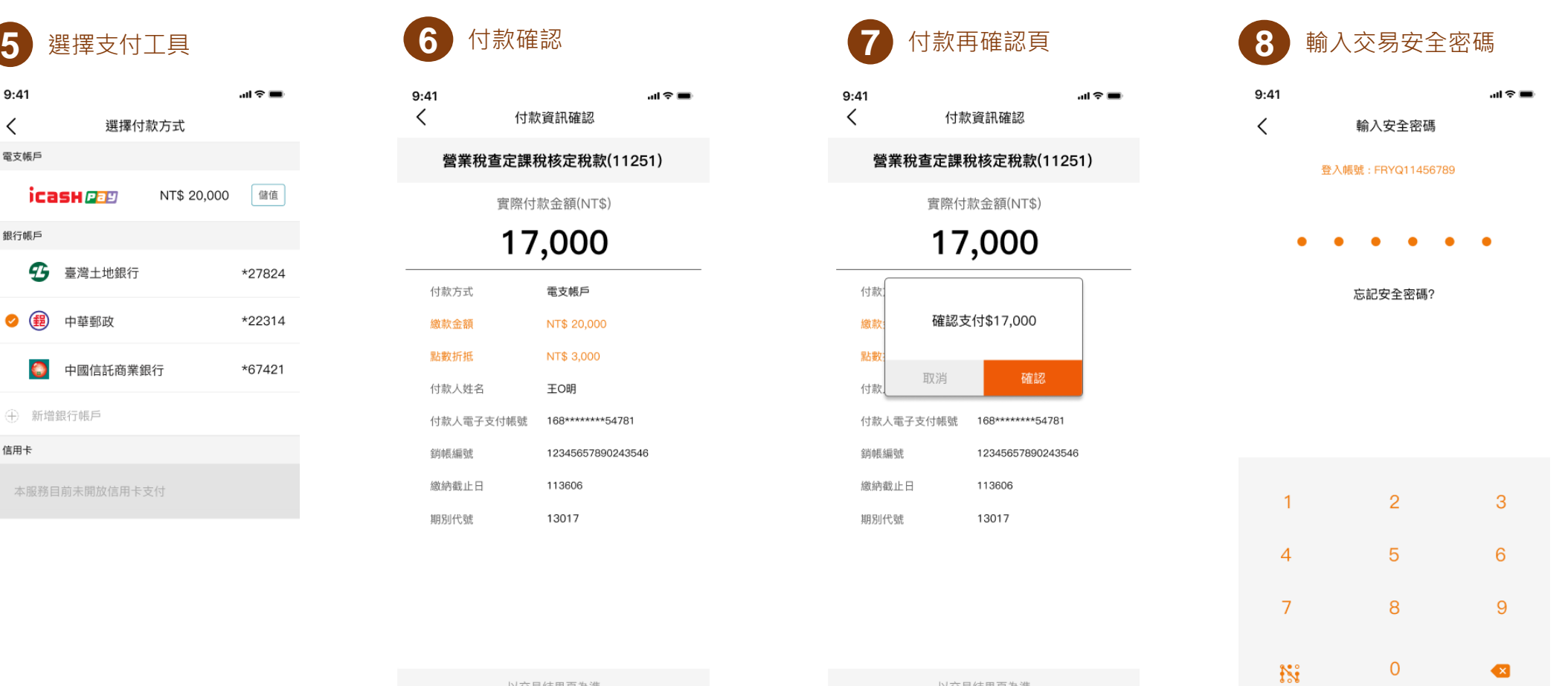

以交易結果頁為準 以交易結果頁為準 確認 確認

愛金卡股份有限公司

**17**

## **QRcode繳納(查核定稅)**

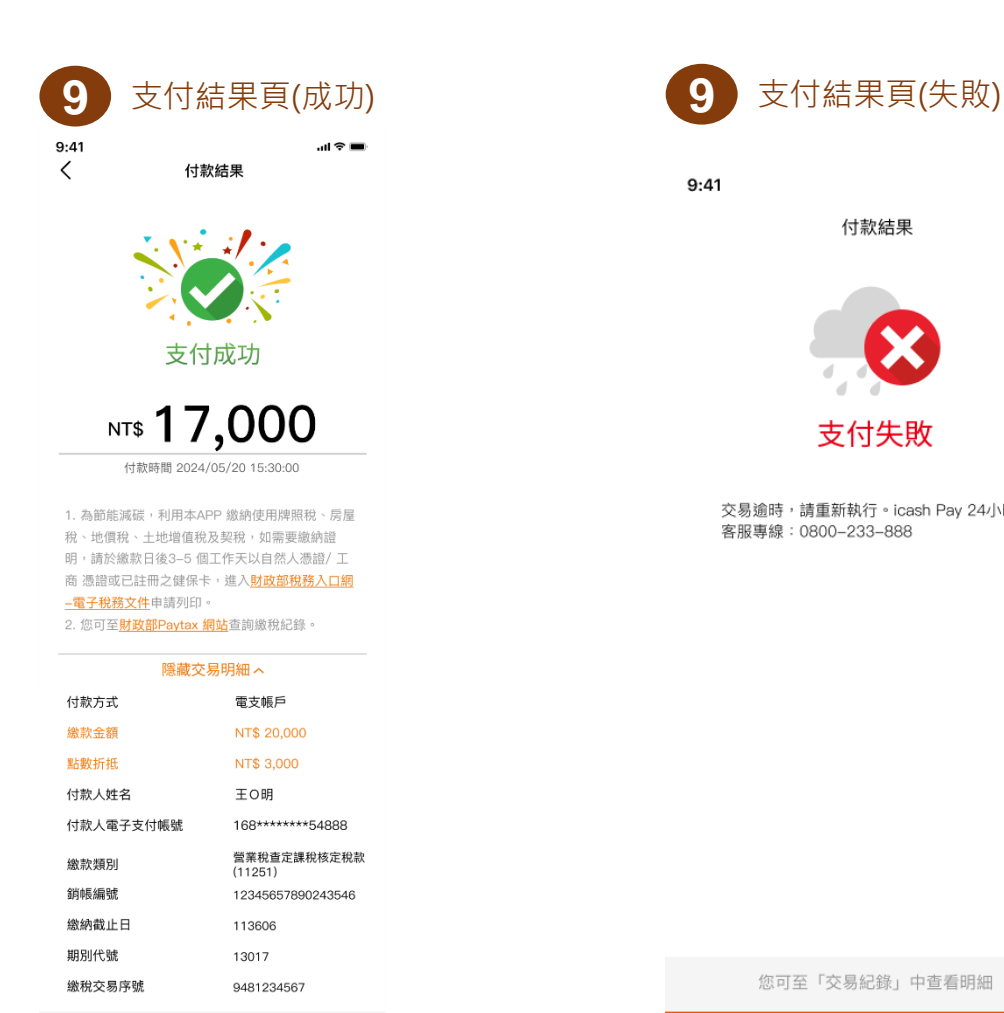

您可至「交易紀錄」中查看明細

完成

 $9:41$ 

 $m \approx 100$ 付款結果

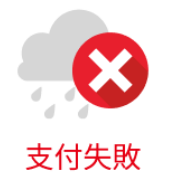

交易逾時,請重新執行。icash Pay 24小時 客服專線: 0800-233-888

您可至「交易紀錄」中查看明細 完成

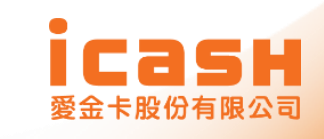

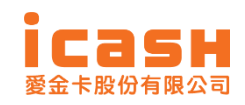

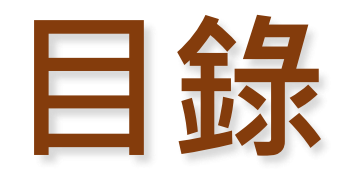

### **icash Pay 介紹**

- **手機版結算申報系統繳納流程說明**
- QRcode繳納(綜合所得稅結算申報自繳 **稅款)及查核定稅額**

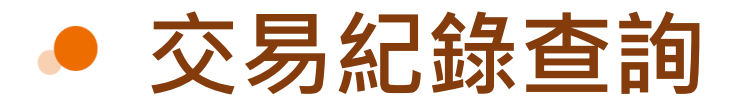

## **交易結果查詢(綜合所得稅結算申報自繳稅款)**

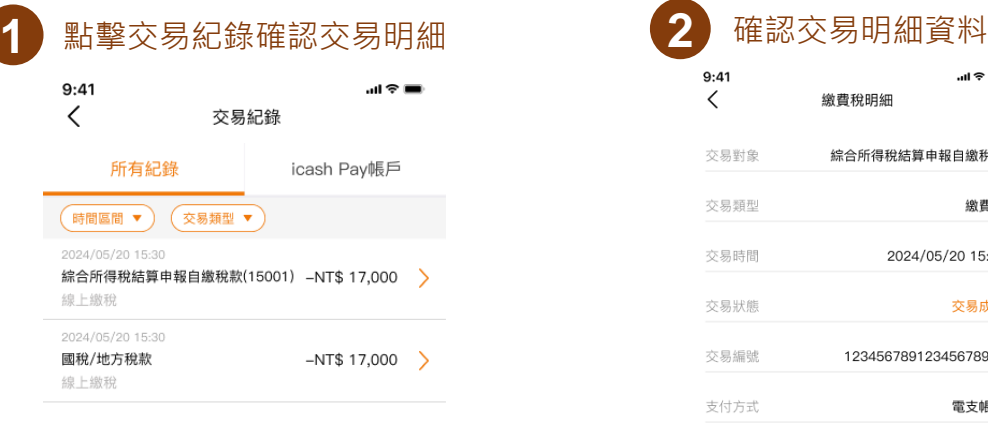

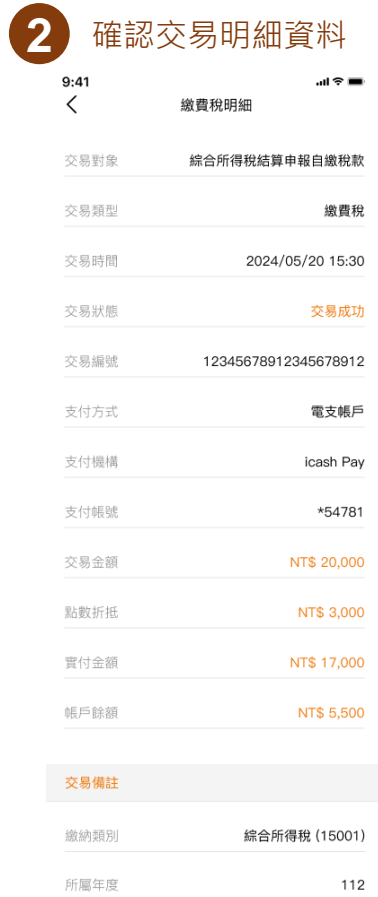

身分證字號 A22314\*\*\*\* 繳稅交易序號 9486055685

納稅義務人

1. 您可至<mark>財政部Paytax網站</mark> 查詢繳稅紀錄。 2. icash Pay 24小時客服專線: 0800-233-888 (手機請撥:02-2657-6388) 3. 為節能減碳,利用本APP 繳納使用牌照稅、房 屋稅、地價稅、土地增值稅及契稅,如需要繳納證 明,請於繳款日後3–5個工作天以自然人憑證/工 商 憑證或已註冊之健保卡,進入<mark>財政部稅務入口</mark> 網-電子稅務文件申請列印。

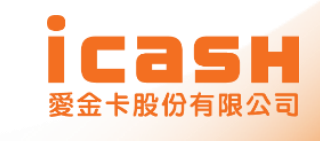

## **交易結果查詢(查核定稅)**

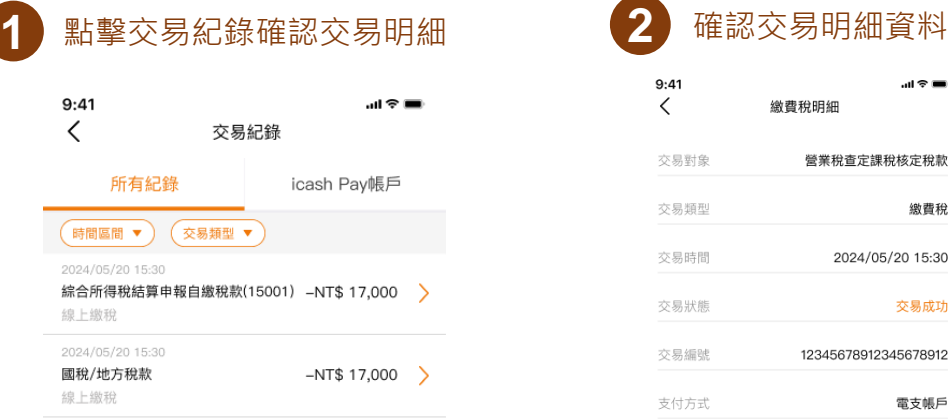

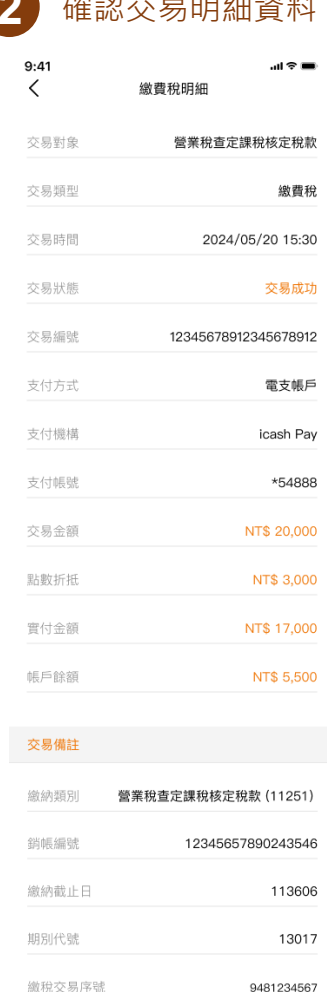

1. 您可至<mark>財政部Paytax網站\_</mark>查詢繳稅紀錄。 2. icashPay 24小時客服專線: 0800-233-888 3. 為節能減碳,利用本APP 繳納使用牌照稅、房 屋稅、地價稅、土地增值稅及契稅,如需要繳納證 明,請於繳款日後3–5個工作天以自然人憑證/工 商 憑證或已註冊之健保卡,進入<mark>財政部稅務入口</mark> <mark>網–電子稅務文件</mark>申請列印。

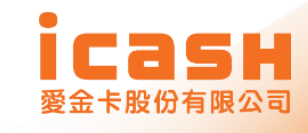